# **How to Use a Color Profile on MyQ Multifunction Devices**

## **1. Install the profile driver in Windows**

#### Find the respective profile **1\_KYOCERA\_3252ci\_Pcl\_Driver** on

\\fbox\programs\drivers\printers\kyocera 6.3\Kyocera ICC profil and install it in your Windows operating system.

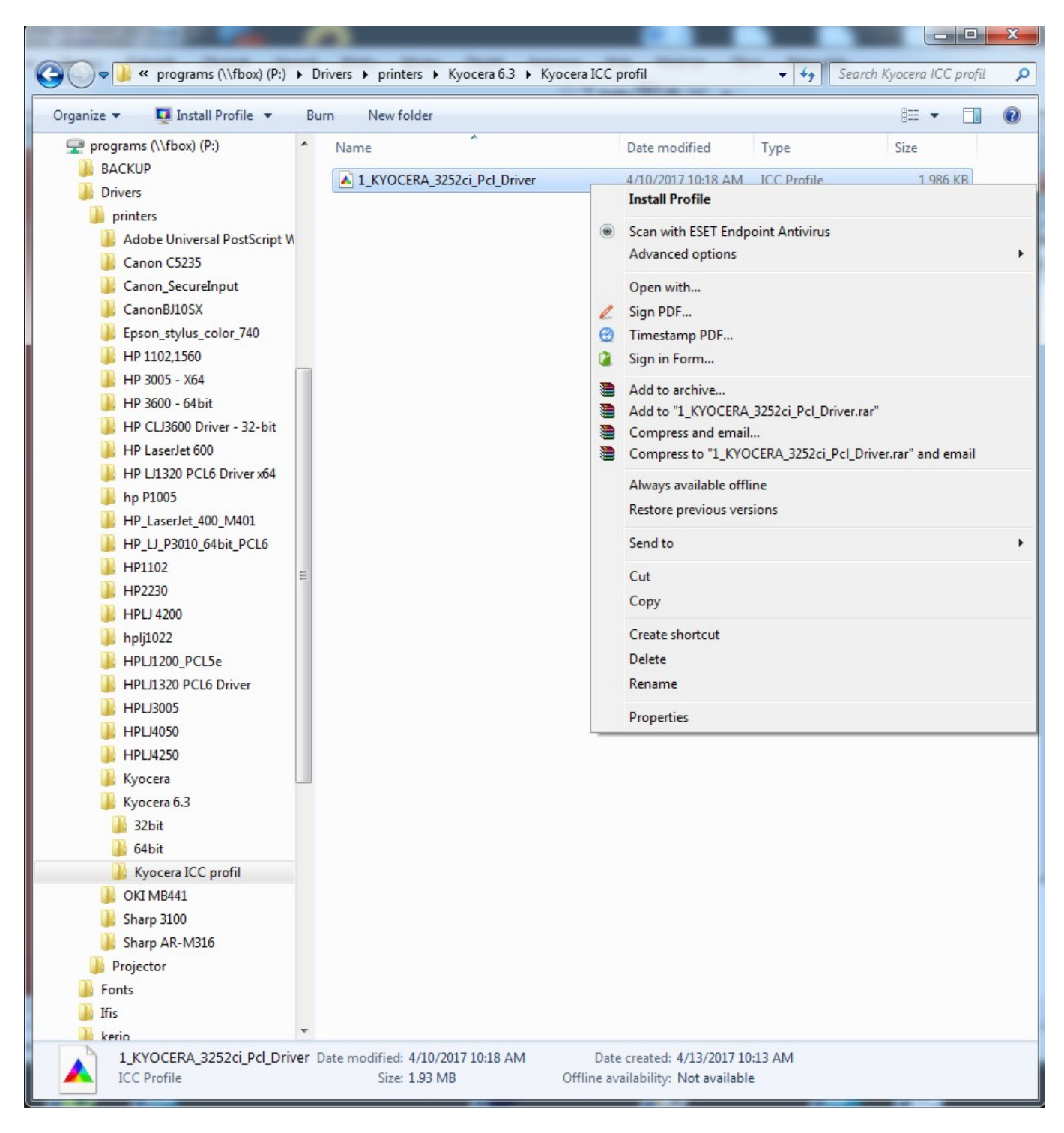

## **2. Set up the color profile in the MyQ multifunction device's properties**

In MyQ multifunction device's properties select **Color Management**

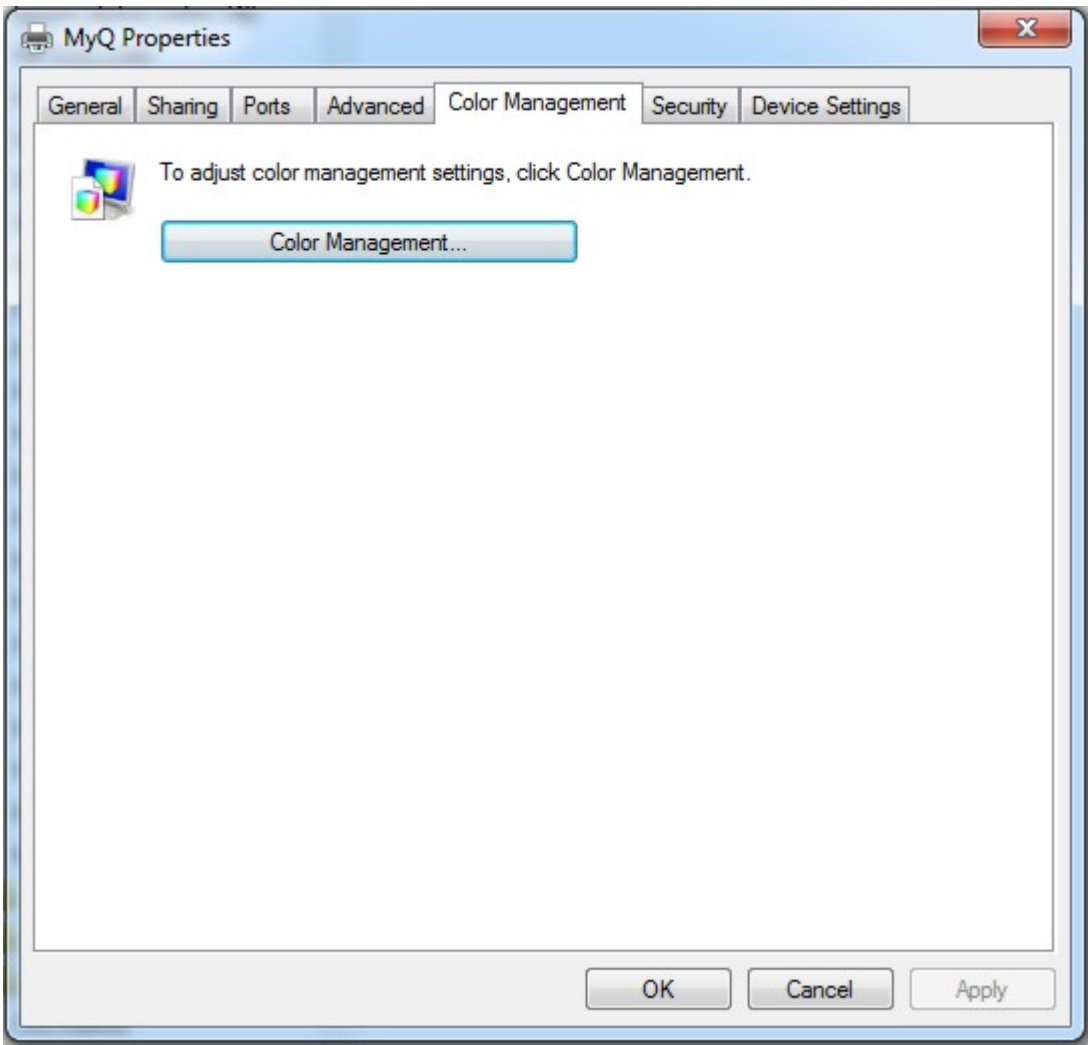

Select MyQ multifunction device and add the respective profile

2024-04-29 04:26 3/7 How to Use a Color Profile on MyQ Multifunction Devices

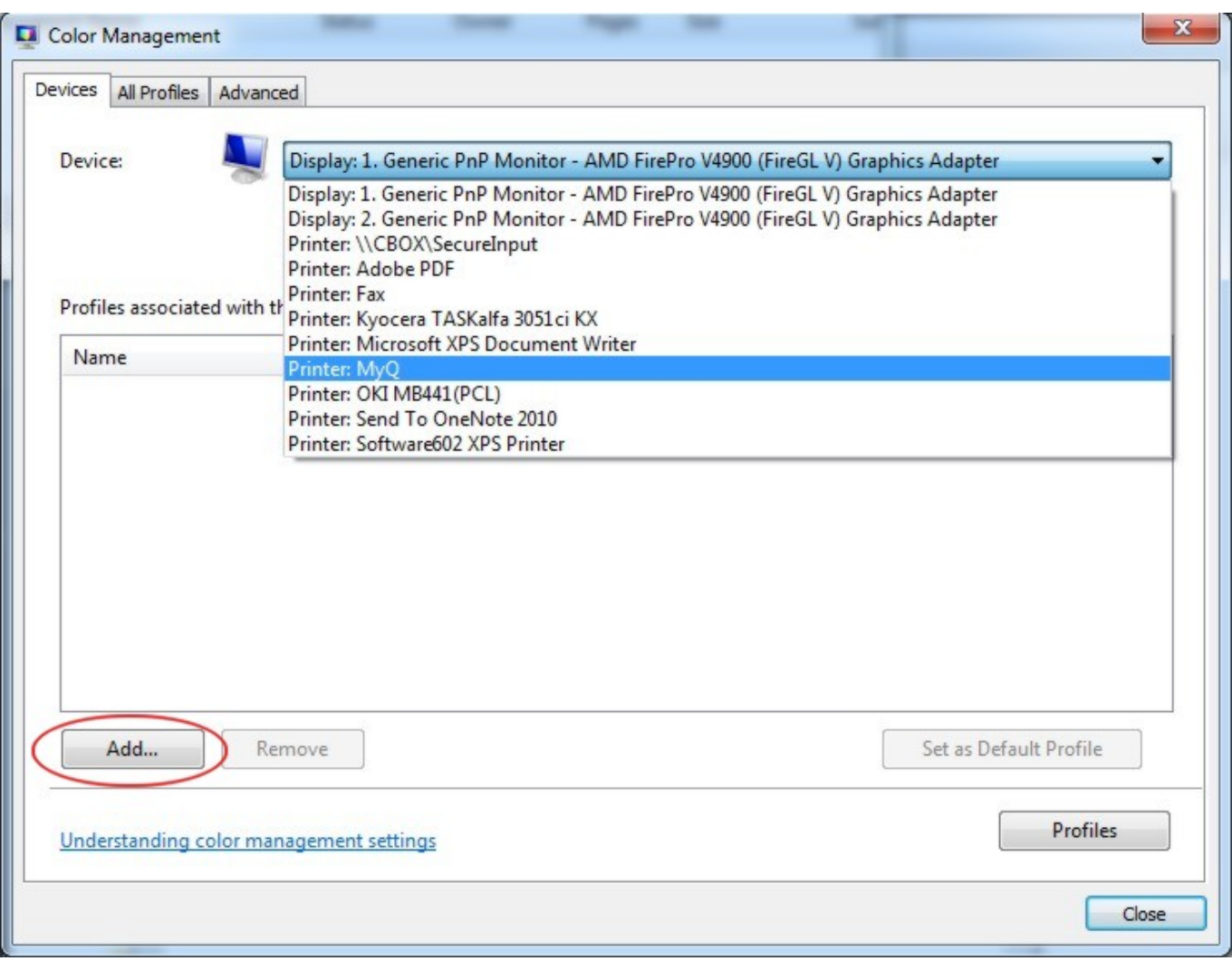

## Select MyQ multifunction device and press **Add**

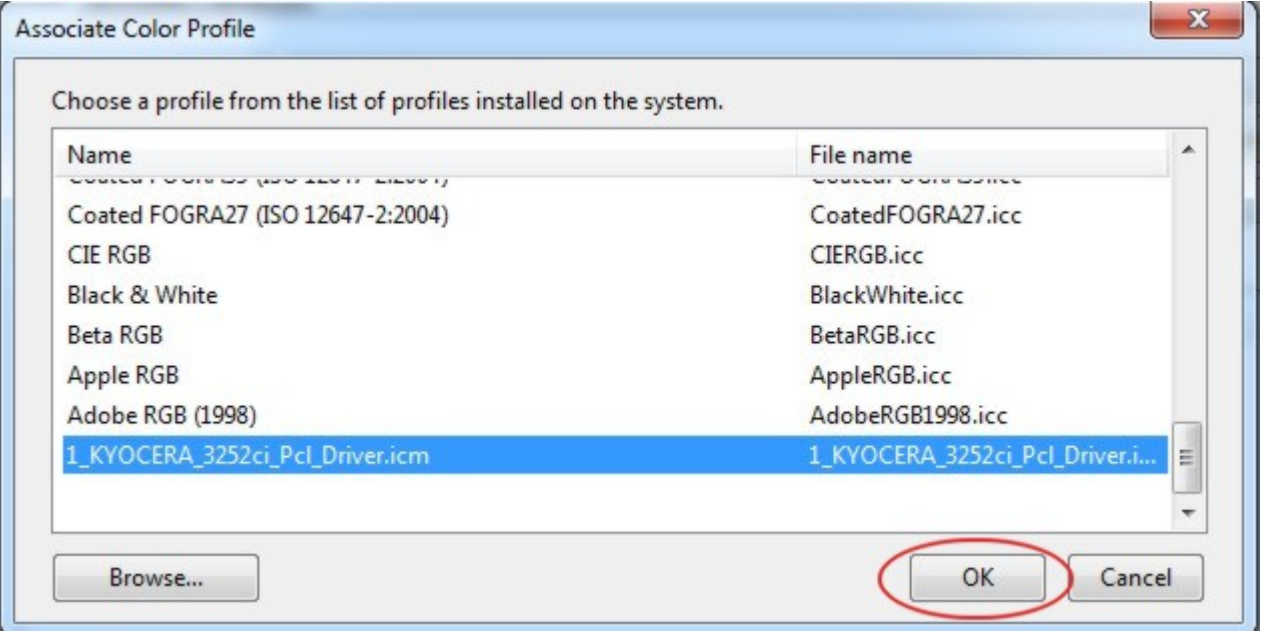

For Kyocera TASKalfa 3252ci use **1\_KYOCERA\_3252ci\_Pcl\_Driver** (file 1\_KYOCERA\_3252ci\_Pcl\_Driver.icm from 2019-04-10)

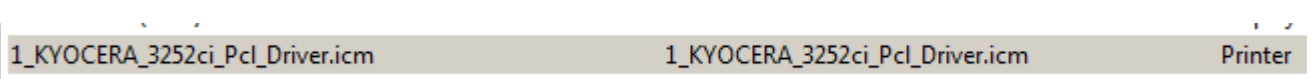

For Kyocera TASKalfa 8052ci use **1\_4P\_KYOCERA\_3252ci\_Pcl\_v2** (file 1\_KYOCERA\_8052ci\_Pcl\_v2.icm from 2018-03-06)

1\_4P\_KYOCERA\_3252ci\_Pcl\_v2

1\_4P\_KYOCERA\_8052ci\_Pcl\_v2.icm

Printer

#### Add the **1\_KYOCERA\_3252ci\_Pcl\_Driver** profile and press **Close**

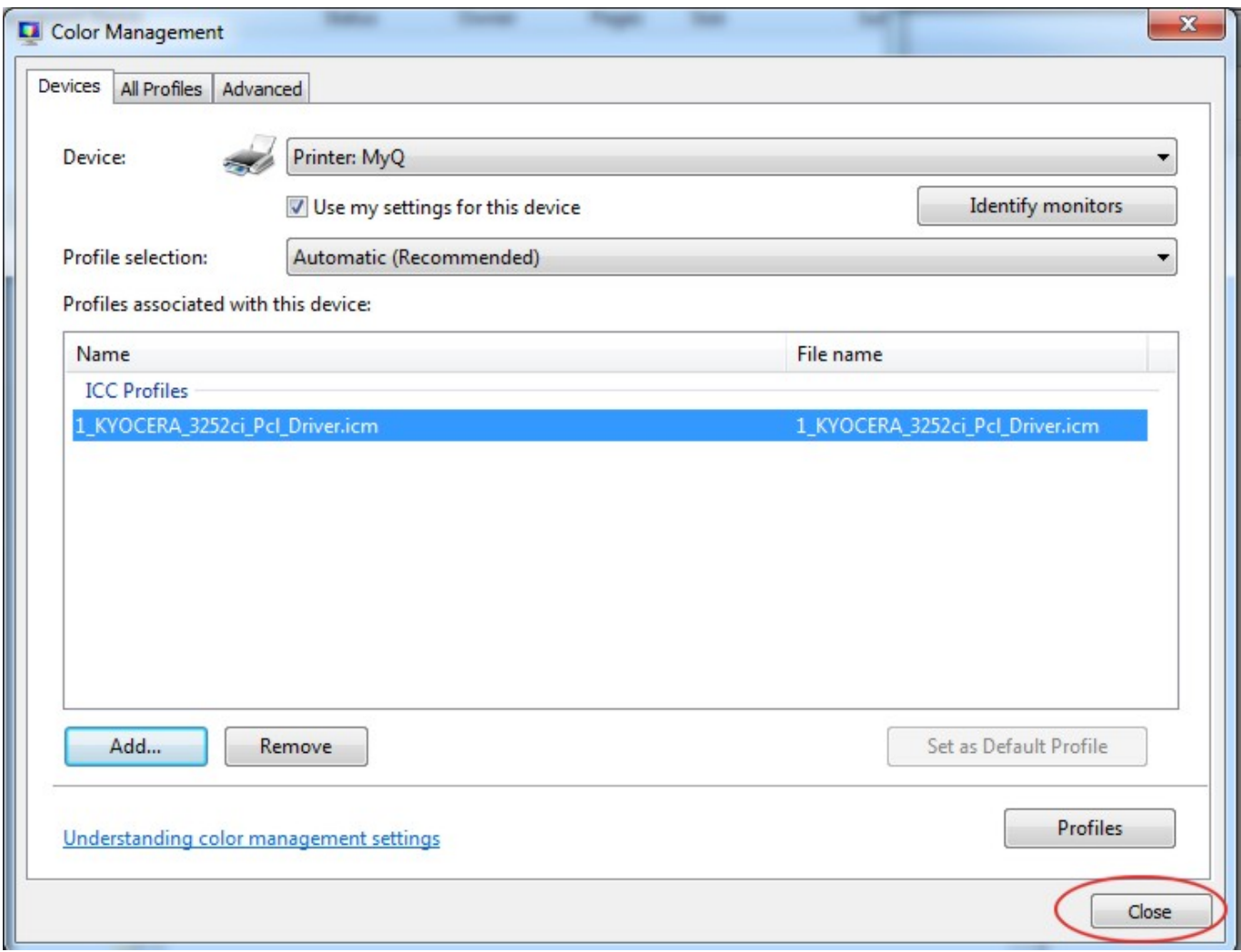

## **3. Set up the color profile in Adobe Acrobat printing properties**

Open the desired document in Adobe Acrobat, select **Print** and **MyQ** multifunction device. Press **Avanced** printing properties.

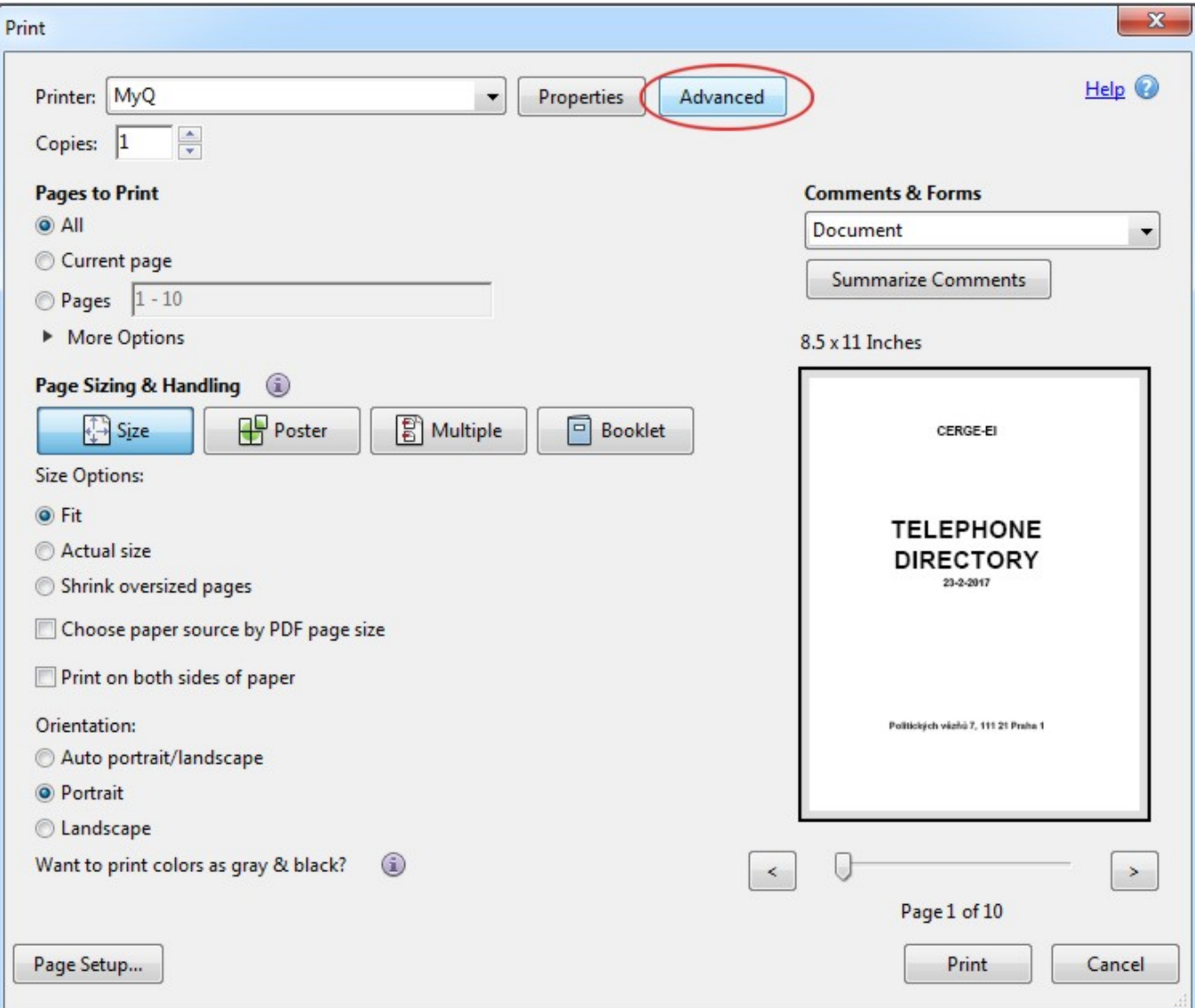

Select **1\_KYOCERA\_3252ci\_Pcl\_Driver** color profile

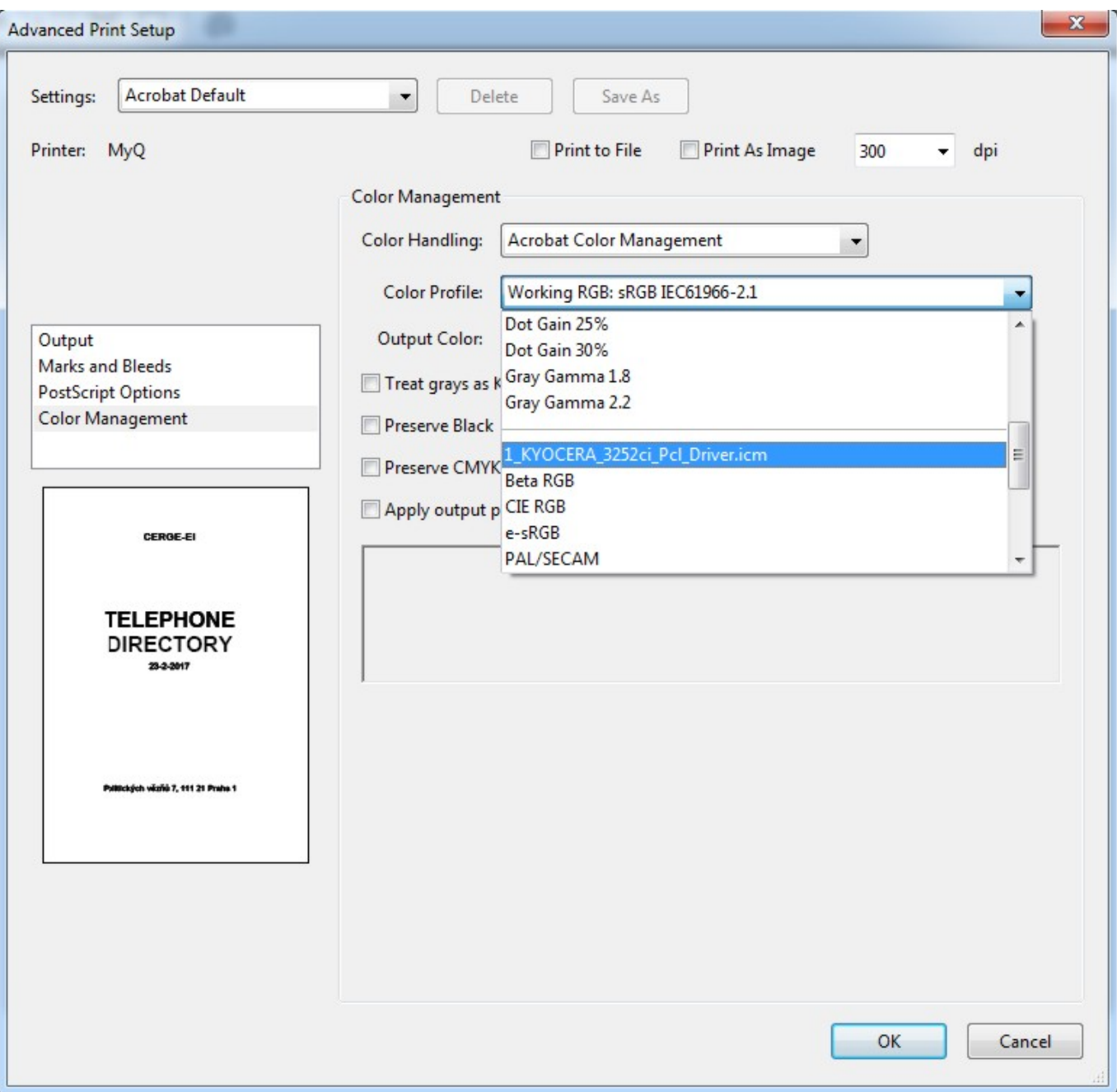

#### Eventually check **Preserve Black** box and press **OK**

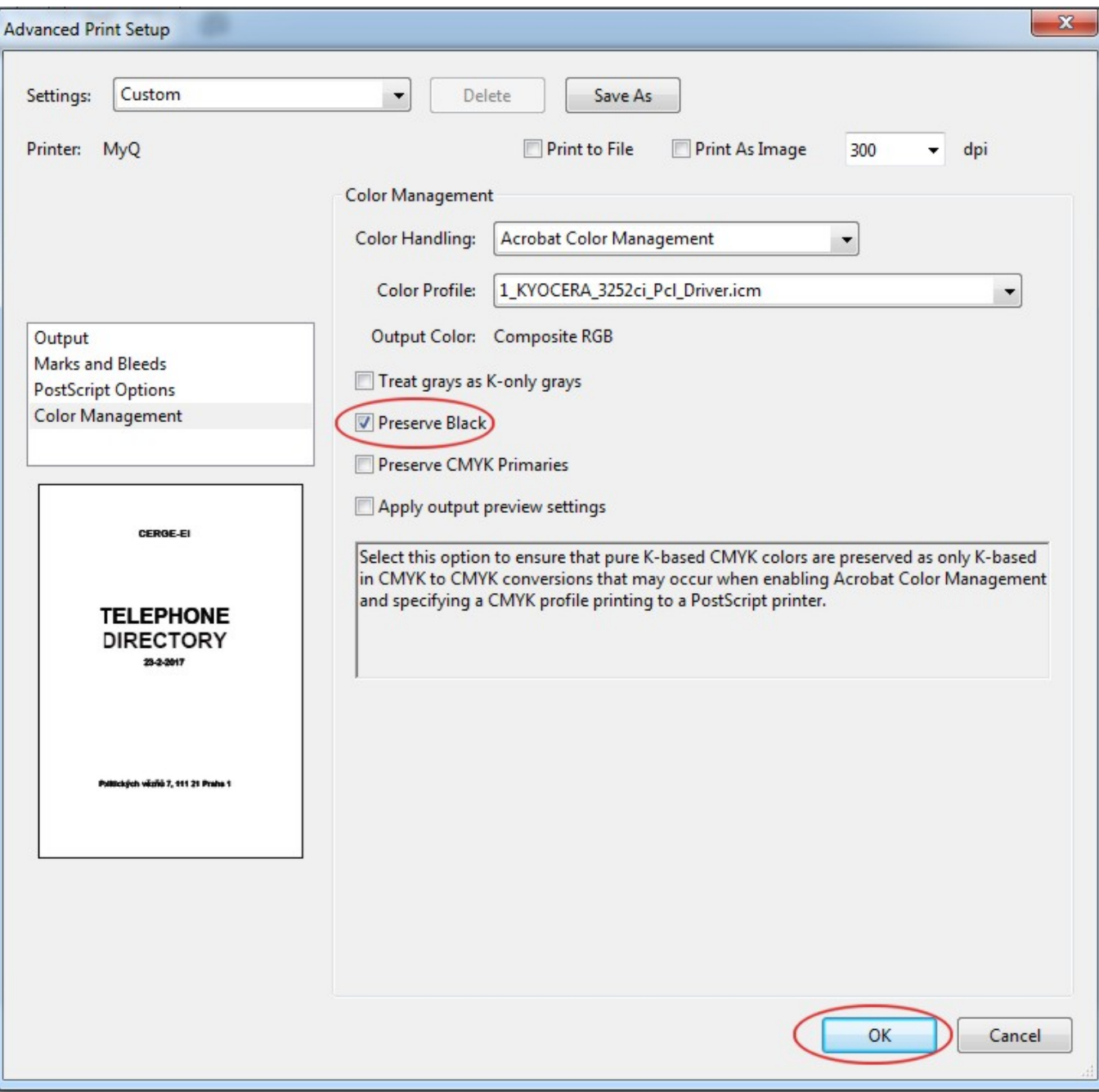

#### **PRINT THE DOCUMENT**

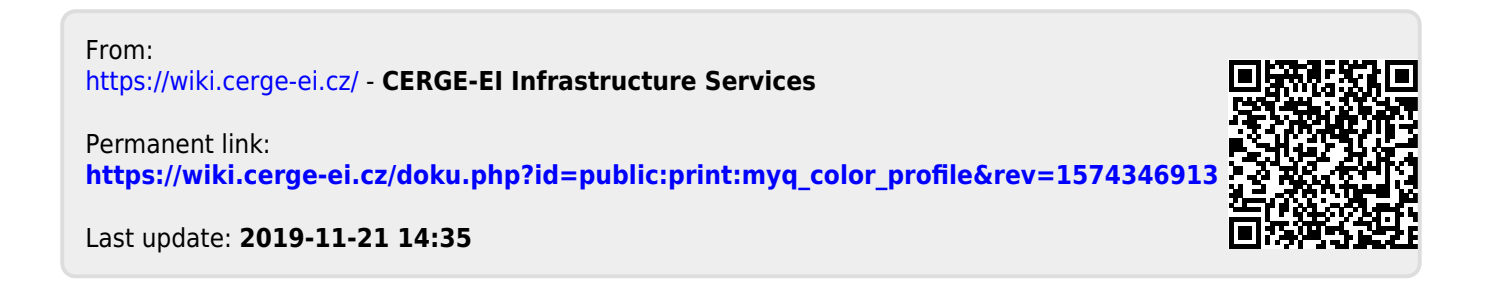